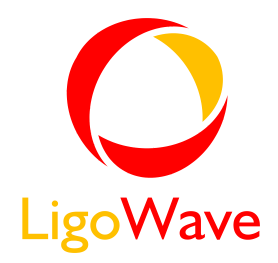

# WNMS Mobile Application User's Guide

Revision 1.0 December 12, 2013

Copyright © 2013 LigoWave www.ligowave.com

### <span id="page-1-0"></span>Copyright

#### © 2013 LigoWave

This user's guide and the software described in it are copyrighted with all rights reserved. No part of this publication may be reproduced, transmitted, transcribed, stored in a retrieval system, or translated into any language in any form by any means without the written permission of LigoWave.

#### <span id="page-1-1"></span>Notice

LigoWave reserves the right to change specifications without prior notice.

While the information in this manual has been compiled with great care, it may not be deemed an assurance of product characteristics. LigoWave shall be liable only to the degree specified in the terms of sale and delivery.

The reproduction and distribution of the documentation and software supplied with this product and the use of its contents is subject to written authorization from LigoWave.

#### <span id="page-1-2"></span>Trademarks

LigoWave logo is trademark of LigoWave LLC.

All other registered and unregistered trademarks in this document are the sole property of their respective owners.

## <span id="page-2-0"></span>Contents

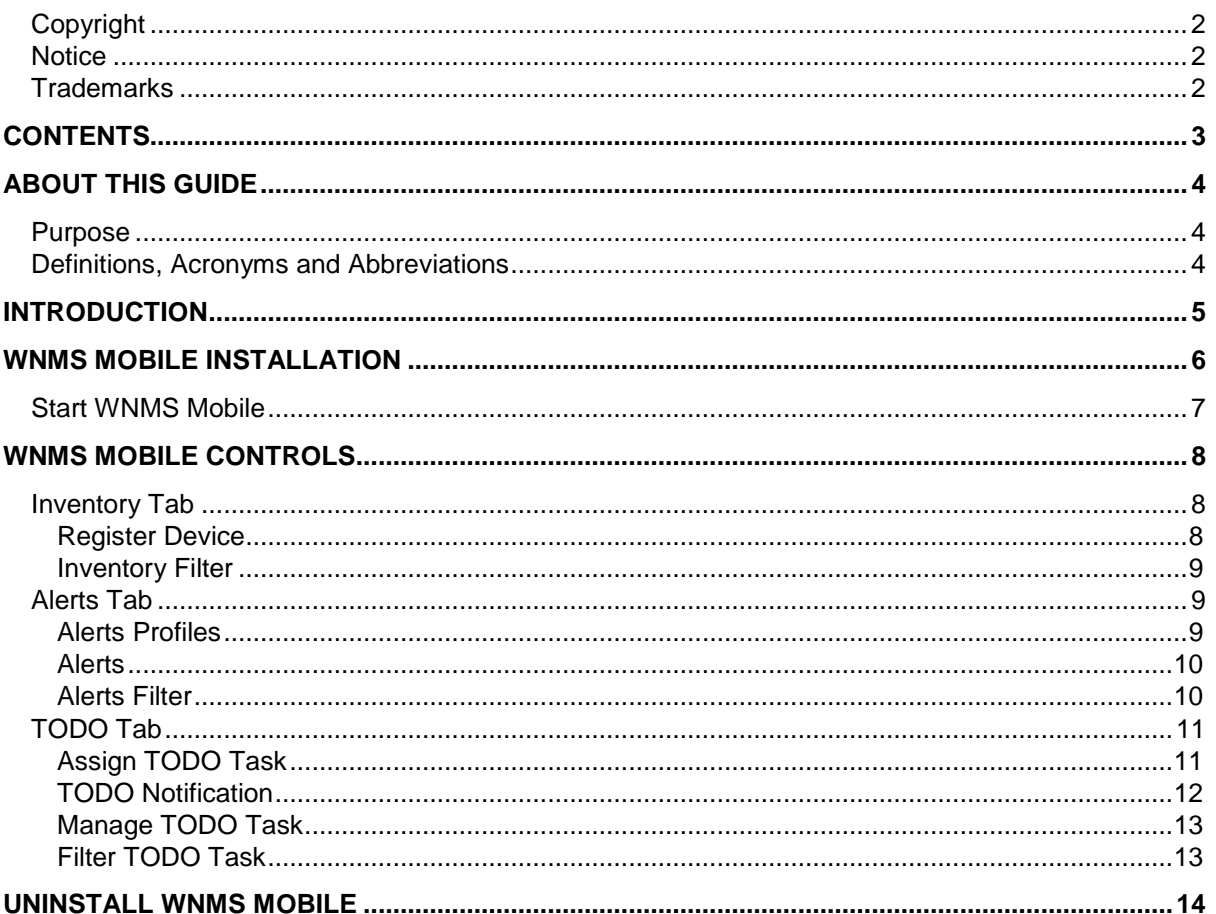

### <span id="page-3-0"></span>About This Guide

### <span id="page-3-1"></span>Purpose

This document provides information and procedures on installation, setup, configuration, and management of the PTP unit.

### <span id="page-3-2"></span>Definitions, Acronyms and Abbreviations

The following typographic conventions and symbols are used throughout this document:

Additional information that may be helpful but which is not required.

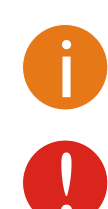

Important information that should be observed.

- **bold** Menu commands, buttons, input fields, links, and configuration keys are displayed in bold
- *italic* References to sections inside the document are displayed in italic.
- code File names, directory names, form names, system-generated output, and user typed entries are displayed in constant-width type

### <span id="page-4-0"></span>Introduction

**WNMS Mobile** is Android based client application for devices monitored by WNMS (Wireless Network Management System) server. WNMS Mobile is designed for network operating center coordinators, maintenance and support engineers. It identifies network and node problems and can delegate a responsible person to help resolve the issues quickly. This WNMS client program provides mobile convenience and also reduces OPEX of the company.

WNMS mobile version 1.0 does the following:

- **EXECUTE:** Lists the availability of networks and devices;
- Marks each device location on a map;
- Registers the devices into WNMS. The program can read the coordinates from an Android device if necessary;
- Lists all devices' alerts;
- Allows the ability to assign a task (ToDo) for a person;
- Notifies responsible person though push notification service when a task is assigned, reassigned, completed, or rejected;
- Provides flexible data filtering capabilities.

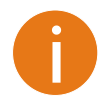

WNMS Mobile requires Android version 2.3 or later and works with any kind of WNMS server: WNMS standalone for Windows or Linux, WNMS Cloud Free and WNMS Cloud Premium.

### <span id="page-5-0"></span>WNMS Mobile Installation

Follow the steps for easy installation of the WNMS Mobile application:

- **Step 1.** Download WNMS Mobile installation package on your Android based mobile phone.
- **Step 2.** Run the installation package on mobile phone as follows:

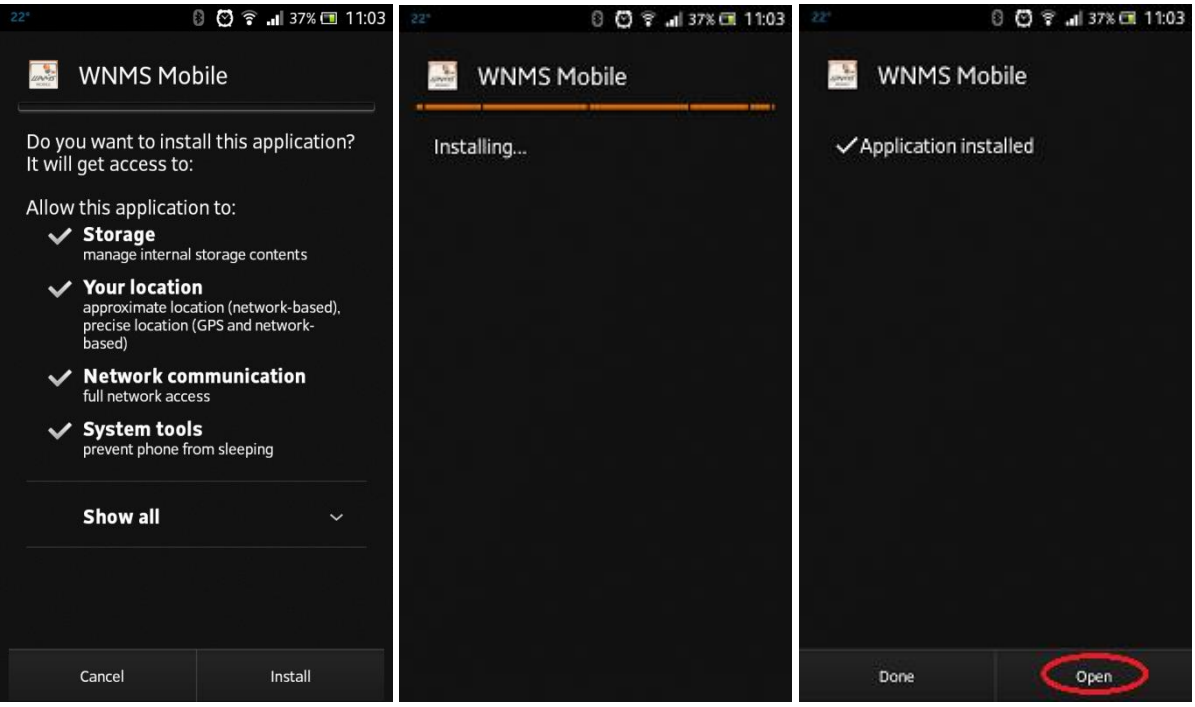

**Step 3.** The WNMS Mobile application has been successfully installed:

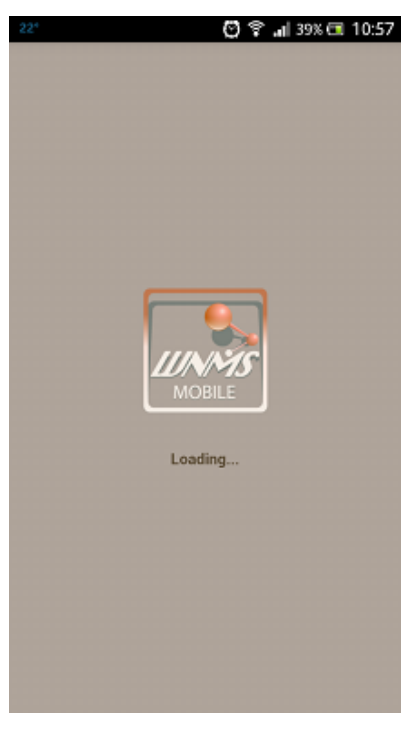

S.

### <span id="page-6-0"></span>Start WNMS Mobile

To start WNMS Mobile application, simply click the application icon **WNMS Mobile** and the login screen will appear:

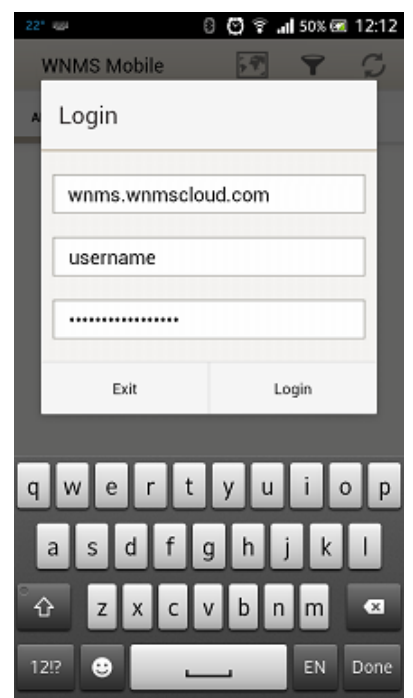

**WNMS Server URL** - enter a valid URL of the WNMS server IP address **Name** - enter a valid administrator's username of the WNMS server. **Password** - enter a valid administrator's password of the WNMS server.

After login in the WNMS Mobile, the main Alerts page is displayed:

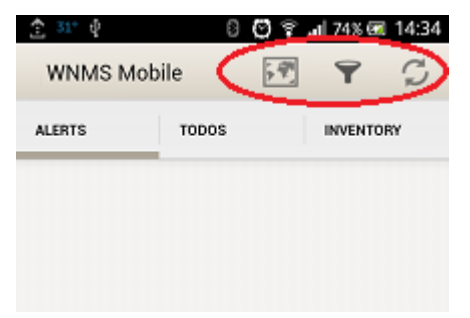

The following controls are available on the WNMS Mobile:

- **Maps**  $\frac{1}{2}$  displays map with located registered devices.
- **Filter 1** to create filters on Alerts, TODO or Inventory tabs.
- **Refresh**  $\mathbb{Z}$  click to refresh information on current tab.

### <span id="page-7-0"></span>WNMS Mobile Controls

#### <span id="page-7-1"></span>Inventory Tab

All devices connected to the particular WNMS server are listed under the **Inventory** tab of the WNMS Mobile application:

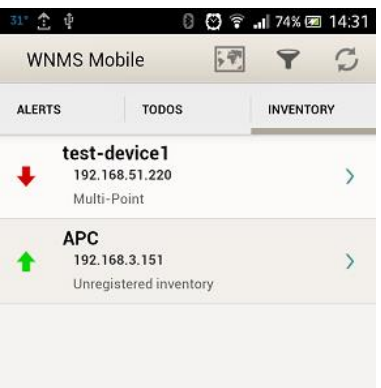

#### <span id="page-7-2"></span>Register Device

To register device, click on the device under the **Inventory** tab to load it properties, click the pen icon and fill the required fields:

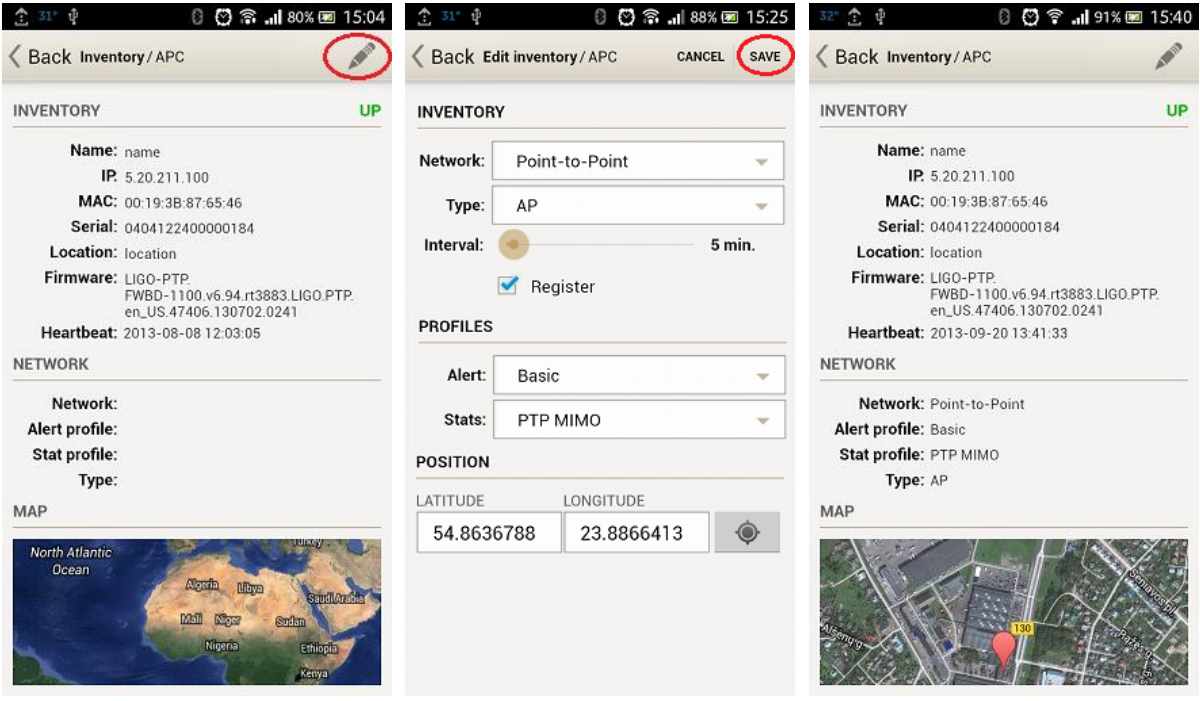

**Network** - assign the device to preconfigured network.

**Type** - assign the device type.

**Interval** - choose the heartbeat interval at which the device will send the information to the WNMS server.

**Alert Profile** - assign the alert profile. Note that only those alerts, preconfigured on particular alert profile will be reported.

**Stats profile** - assign the statistics profile for the device.

**Position** - specify the coordinates of the device (longitude and latitude), or simply click the target icon to set current position of the mobile phone.

#### <span id="page-8-0"></span>Inventory Filter

WNMS Mobile application has possibility to filter list of the devices:

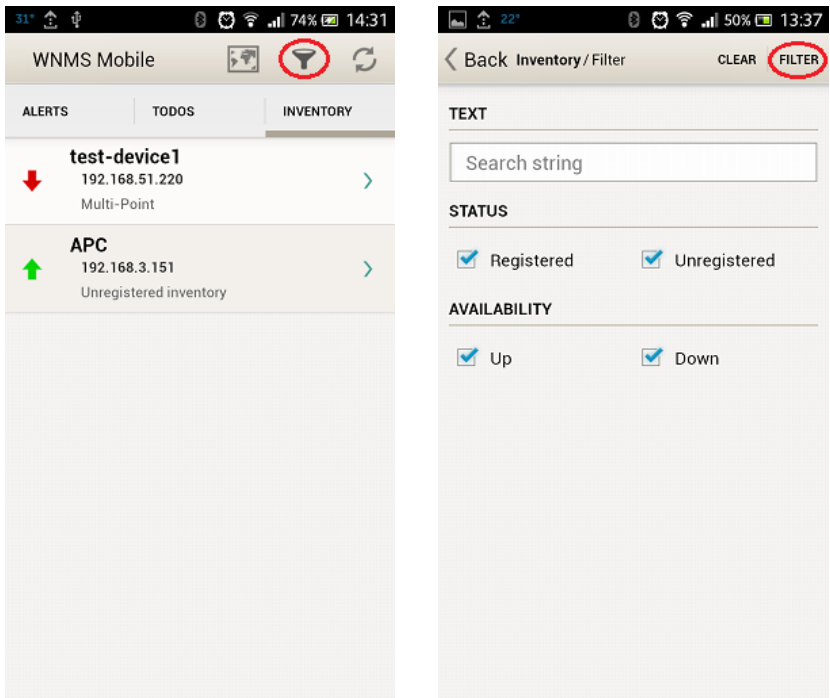

### <span id="page-8-1"></span>Alerts Tab

The source of alerts is the Alert Profile, assigned to the device on registration.

#### <span id="page-8-2"></span>Alerts Profiles

WNMS server has two default predefined Alert Profiles, which includes following standard Alert Definitions:

**Basic** alert profile:

- **Device availability (up/down)** *critical* alerts on device state change: up/down.
- **Ethernet port status** *critical* alerts on Ethernet port state change: up/down.
- **Radio status** *critical* alerts on Radio port state change: up/down.
- **Reboot** *warning* alerts on device reboot.
- **RSSI** *warning* alerts if RSSI threshold is below 20.

#### **Extended** alert profile:

- **Device availability (up/down)** *critical* alerts on device state change: up/down.
- **Ethernet port status** *critical* alerts on Ethernet port state change: up/down.
- **Radio status** *critical* alerts on Radio port state change: up/down
- **Reboot** *warning* alerts on device reboot.
- **RSSI** *warning* alerts if RSSI threshold is below 20.
- **Frequency change** *warning* alerts on frequency change.
- **Noise level** *warning* alerts if Noise level is above -80 dBm.
- **RX packet drop %** *warning* alerts if RX packet drop becomes larger than 5%.
- **TX Retry %** *warning* alerts if TX packet retry becomes larger than 5%.
- **Warranty expired** *warning* alerts when the warranty is expired already.
- **Warranty expiring soon** *informational* alerts if warranty expires within a 30 days.
- **Radio peer count** *informational* alerts if number of radio peers is larger than 20.

#### <span id="page-9-0"></span>Alerts

Load the WNMS Mobile application to view all received alerts. Tap on the actual received alert and the detailed alert information will be displayed:

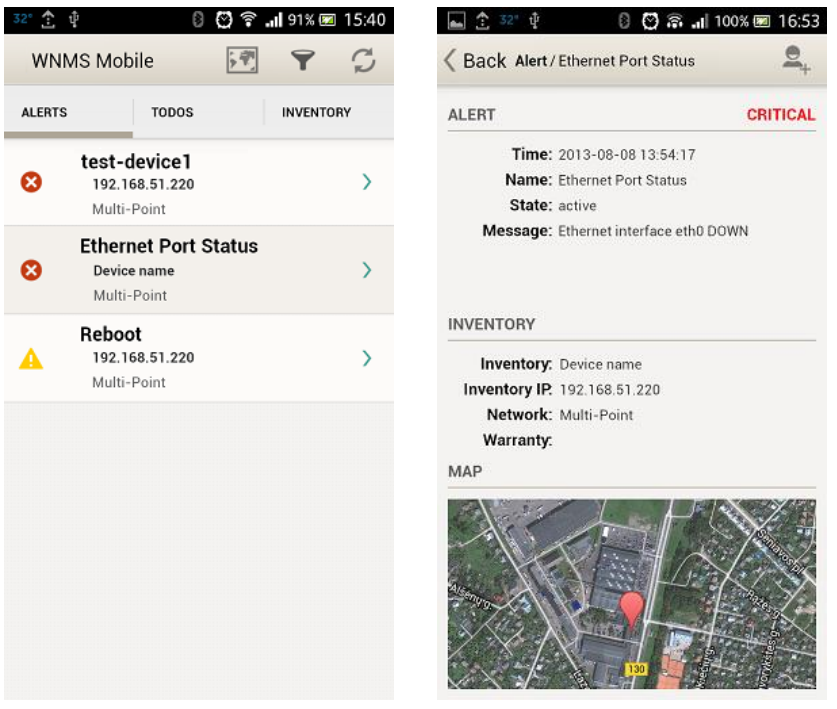

There are three severity levels of alarms:

- **critical** is marked **C**
- **warning** is marked **A**
- **informational** is marked

#### <span id="page-9-1"></span>Alerts Filter

The received alerts can be filtered in order to find

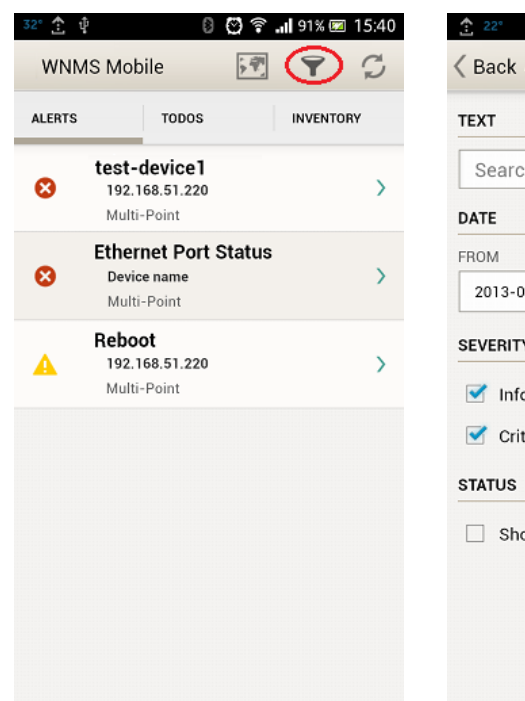

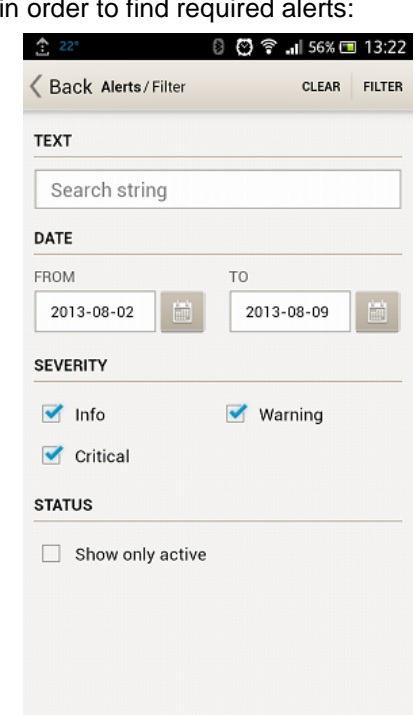

### <span id="page-10-0"></span>TODO Tab

WNMS Mobile has possibility to assign certain tasks for administrators which are configured as users on the WNMS server. After the new TODO task is assigned for the user, the particular user will get personal notification by the WNMS Mobile application about assigned tasks. The TODO list is colored according the state of the tasks:

- **green** colored TODO task is completed
- **red** colored TODO task is marked as cannot complete
- **grey** colored TOD task is in progress

EachTODO task has specific icon, marking the priority of the particular task:  $\sim$  [L](http://wiki.deliberant.com/index.php/Image:WNMS_TODO_List_low.png)ow priority,  $\approx$ Medium priority,  $\triangle$  [H](http://wiki.deliberant.com/index.php/Image:WNMS_TODO_List_high.png)igh priority.

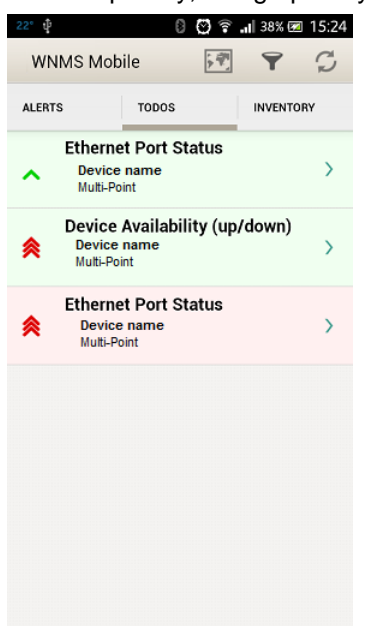

#### <span id="page-10-1"></span>Assign TODO Task

Click the required alert on the Alert tab and click on Task icon  $\frac{S_+}{S_+}$  to assign certain task for user:

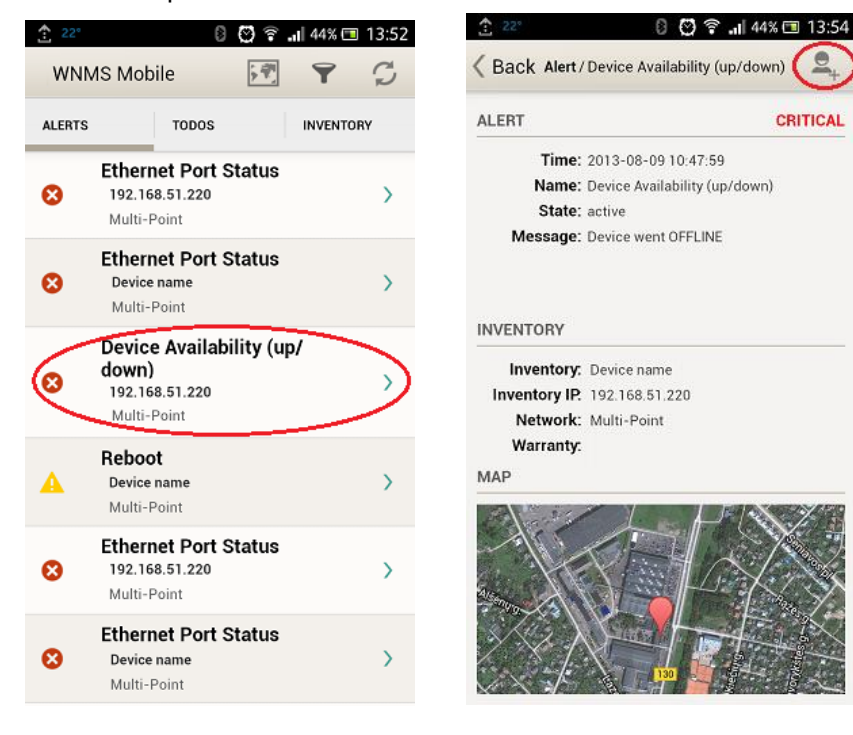

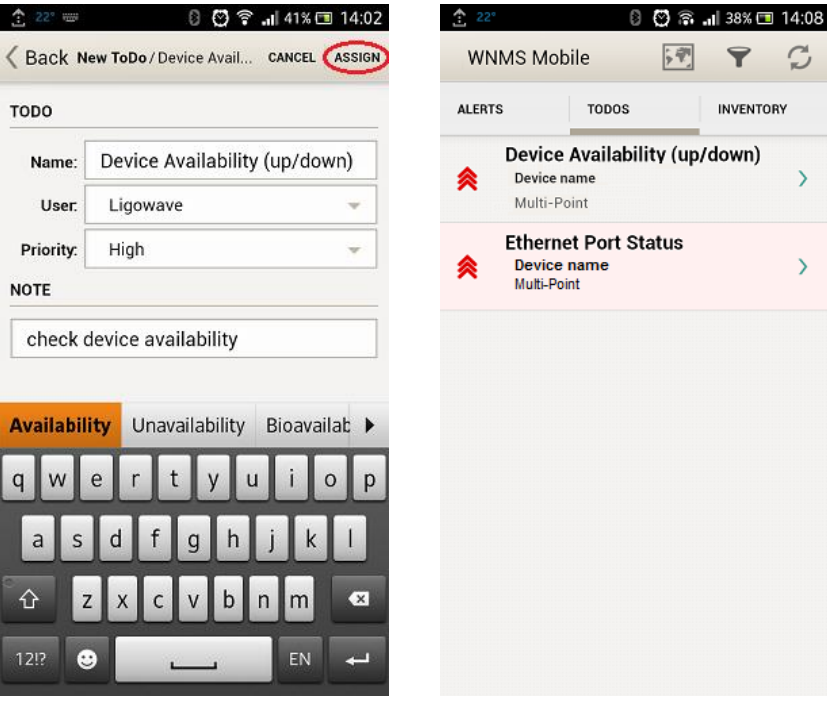

#### <span id="page-11-0"></span>TODO Notification

After the TODO was assigned, the administrator will get notifications on the mobile phone by the WNMS Mobile application:

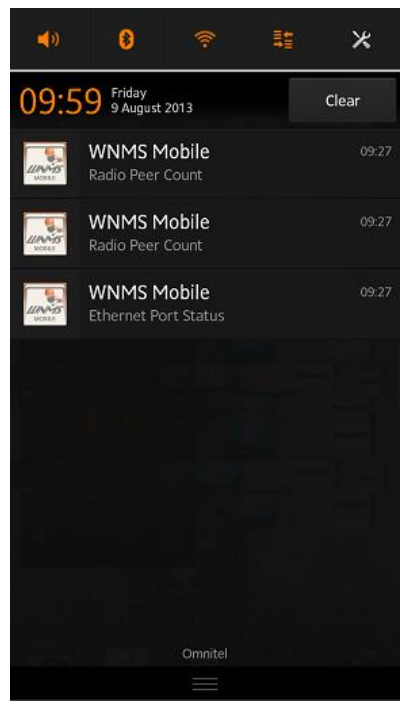

#### <span id="page-12-0"></span>Manage TODO Task

After the task was assigned to the user, there are 3 options to manage task:

- **nark as completed**  $\checkmark$
- **reassign** task to another user
- **n** mark as **cannot complete**  $\times$

Administrator logged in the WNMS Mobile application must navigate on TODO list and finish the task:

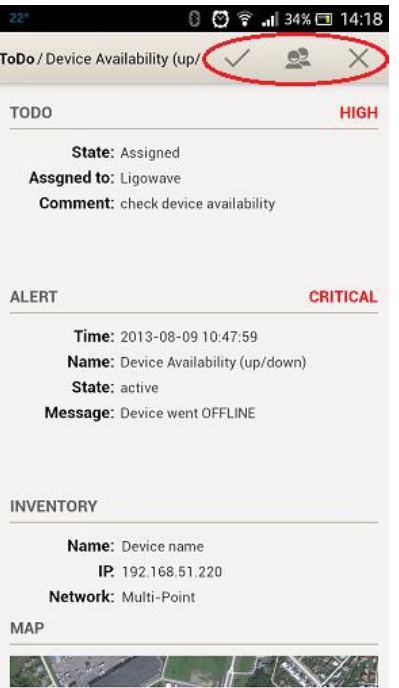

#### <span id="page-12-1"></span>Filter TODO Task

WNMS Mobile user has possibility to filter TODOS list:

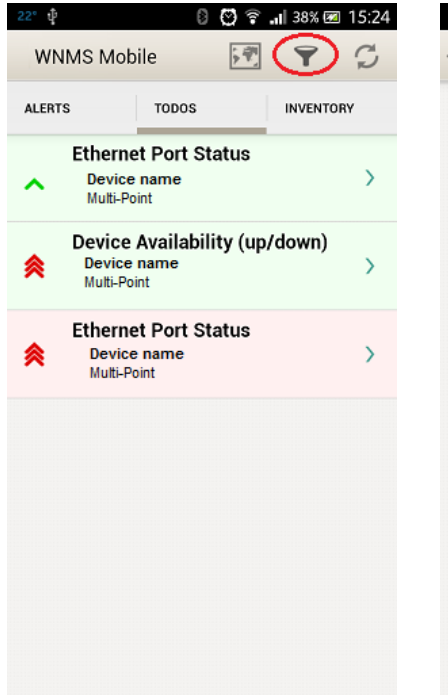

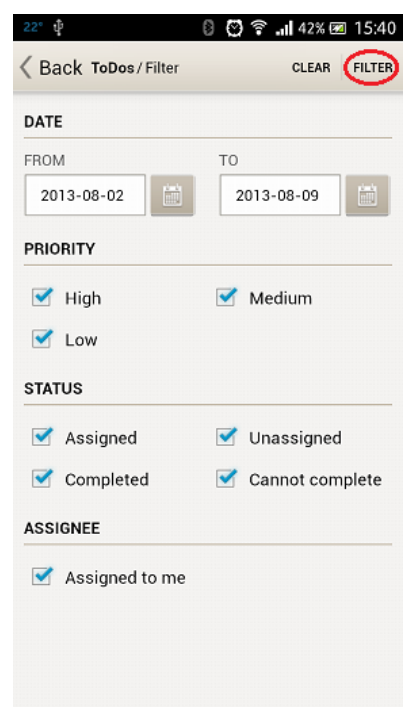

### <span id="page-13-0"></span>Uninstall WNMS Mobile

The WNMS Mobile application can be easily uninstalled from your phone or tablet.

**Step 1.** Visit your device's **Settings** menu > **Apps** or **Application manager** (this may differ depending on your device).

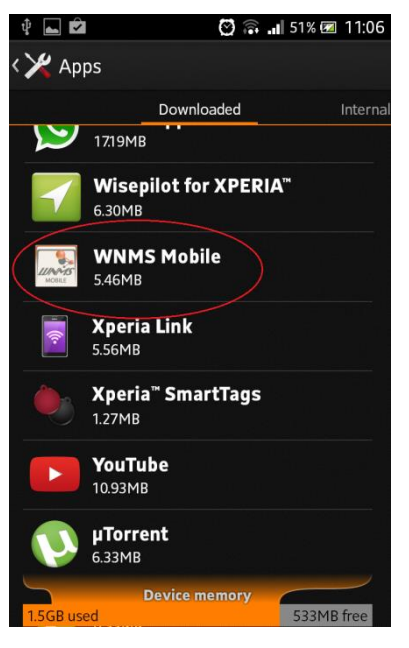

**Step 2.** Touch the WNMS mobile application for uninstalling and select **Uninstall button:**

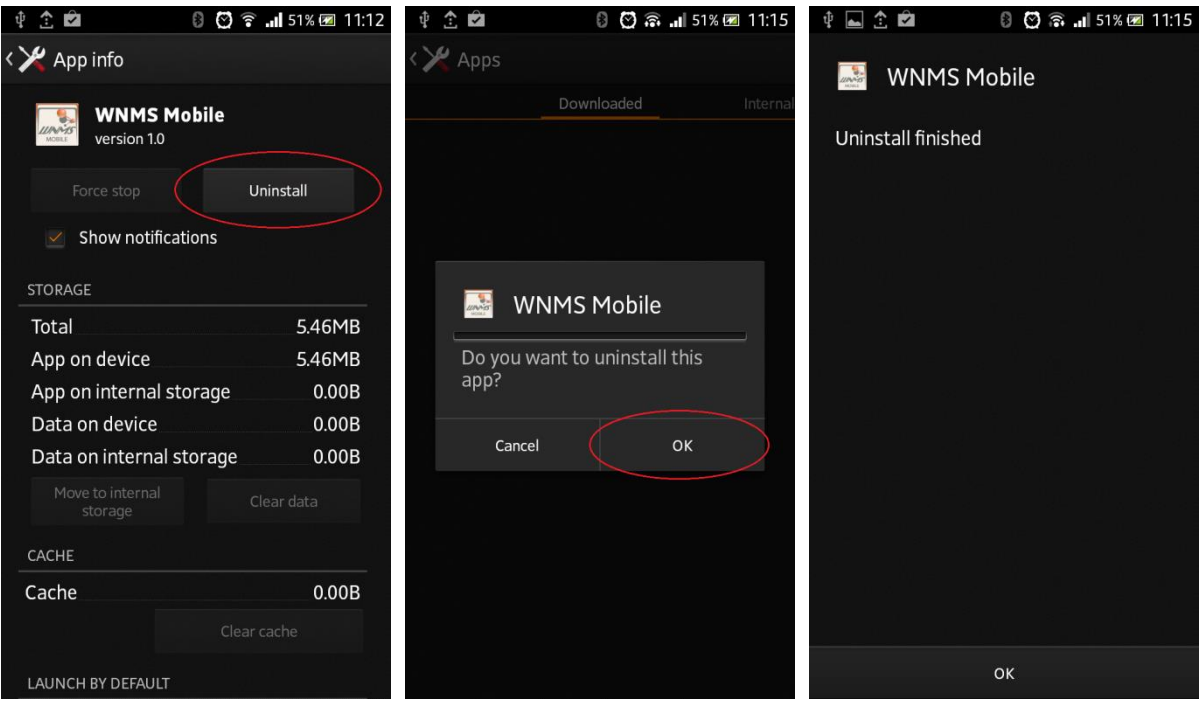

**Step 3.** The WNMS mobile application has been uninstalled from your device successfully.